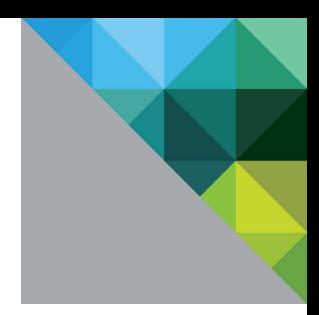

# Configuring Single Sign-on from the VMware Identity Manager Service to ClearSlide

VMware Identity Manager

**OCTOBER 2015 V1** 

**vm**ware<sup>®</sup>

## **Table of Contents**

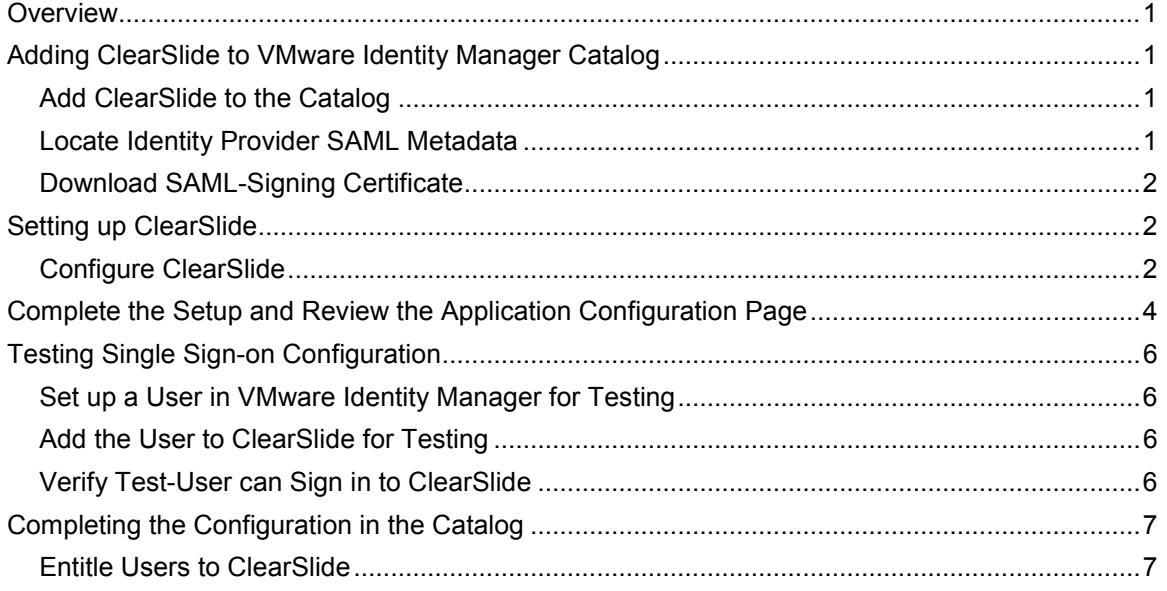

## <span id="page-2-0"></span>**Overview**

This document provides information about configuring SAML-based single sign-on from the VMware Identity Manager service to ClearSlide.

ClearSlide is a sales communications application providing web-based services for the communication needs of sales teams.

When ClearSlide is configured in the VMware Identity Manager catalog, users can sign in to ClearSlide from their apps portal or if they sign in to their ClearSlide account directly, they are redirected to the VMware Identity Manager sign in page to enter their sign-in credentials.

You must have an administrator account for the VMware Identity Manager service, as well as an administrator account for ClearSlide.

# <span id="page-2-1"></span>**Adding ClearSlide to VMware Identity Manager Catalog**

To enable single sign-on to ClearSlide on the service, you must configure the app in the catalog and configure the identity provider information in ClearSlide.

#### <span id="page-2-2"></span>**Add ClearSlide to the Catalog**

- 1. Log in to the VMware Identity Manager administration console.
- 2. In the **Catalog** page, click **Add Application > ...from the cloud application catalog**.
- 3. Click the **ClearSlide** icon.

The Modify application page appears.

The ClearSlide app is added to the catalog but is not configured. You complete the application after you configure single sign-on in the ClearSlide app.

## <span id="page-2-3"></span>**Locate Identity Provider SAML Metadata**

You must have the VMware Identity Provider identity provider metadata xml URL to configure ClearSlide.

- 1. In the Catalog > Settings tab, click **SAML Metadata**.
- 2. In the SAML Metadata section, click **Identity Provider (IdP) metadata** to display the metadata content. Save the URL. The URL is similar to this example.

https://*myco.vmwareidentity.com*/SAAS/API/1.0/GET/metadata/idp.xml.

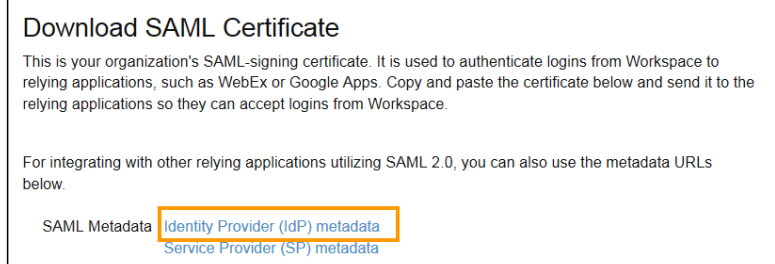

 $\overline{1}$ 

## <span id="page-3-0"></span>**Download SAML-Signing Certificate**

You must have the SAML-signing certificate from the VMware Identity Manager service for the ClearSlide configuration.

- 3. In the **Catalog > Settings** tab, click **SAML Metadata**.
- 4. Copy and save the **Signing Certificate** text as a **.pem** file on your computer. Make sure that you include text from -----BEGIN CERTIFICATE---- through ---------END CERTIFICATE-----.

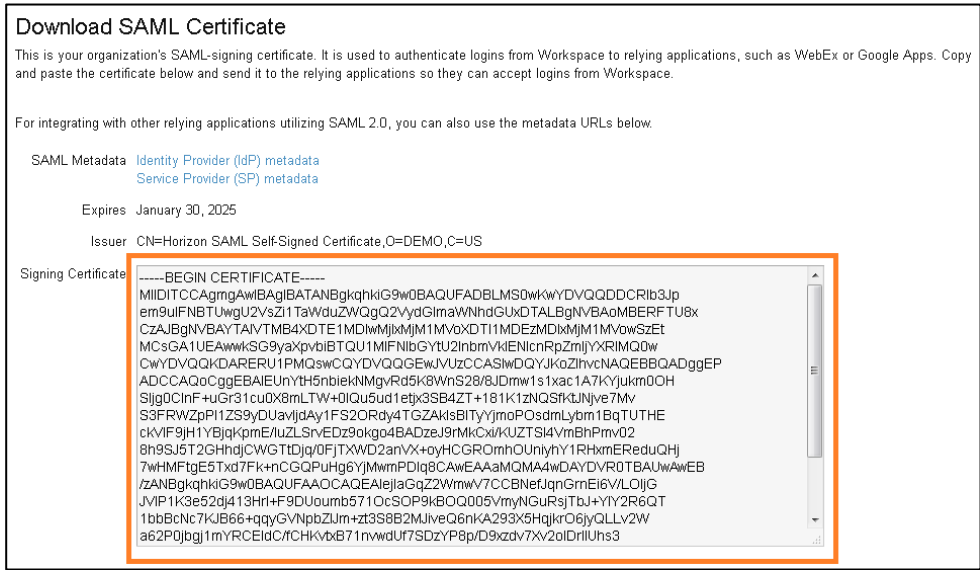

# <span id="page-3-1"></span>**Setting up ClearSlide**

To set up ClearSlide for single sign-on from the service, you enter the VMware Identity Manager identity provider metadata URL, provide the identity manager single sign-on information, and add the x.509 signing certificate to ClearSlide.

## <span id="page-3-2"></span>**Configure ClearSlide**

- 1. Log in to the ClearSlide admin console as the admin user.
- 2. On the admin console page, click **My Account**.
- 3. In the navigation pane on the right, click **Single Sign-on Settings**.
- 4. In the **SAML Provider Configurations** section, enter values for the following fields.

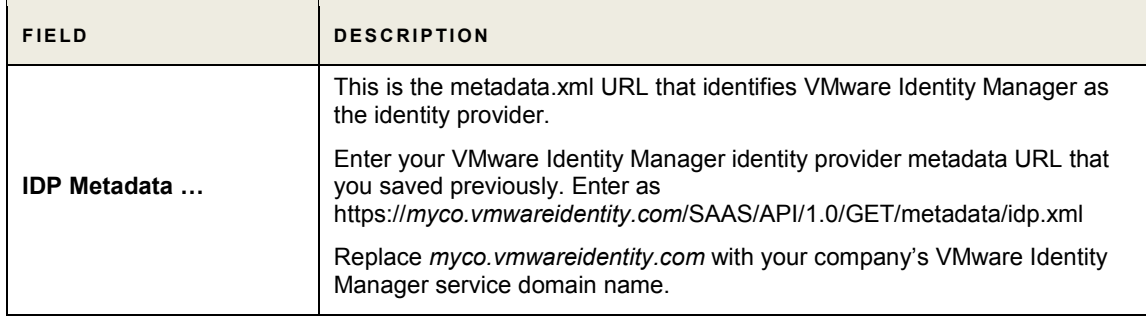

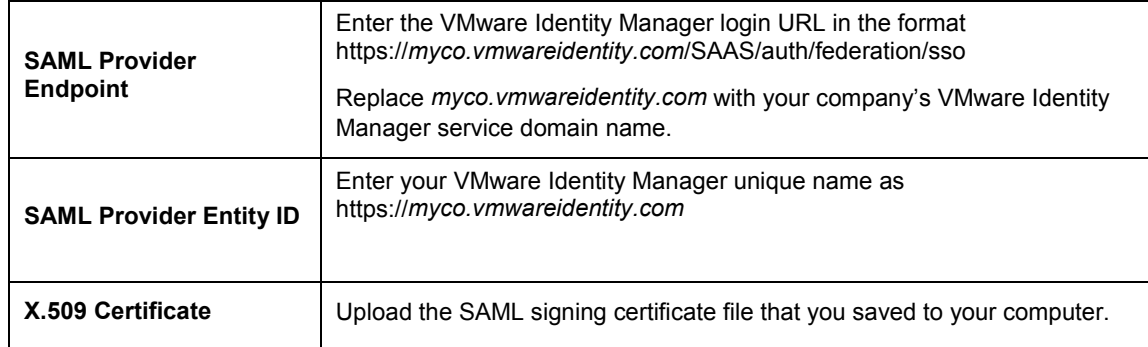

- 5. Copy and save the **SAML Consumer URL** and the **ClearSlide Team ID** information that is on this page. You configure this inforamtion in VMware Identity Manager.
- 6. Click **Save**.

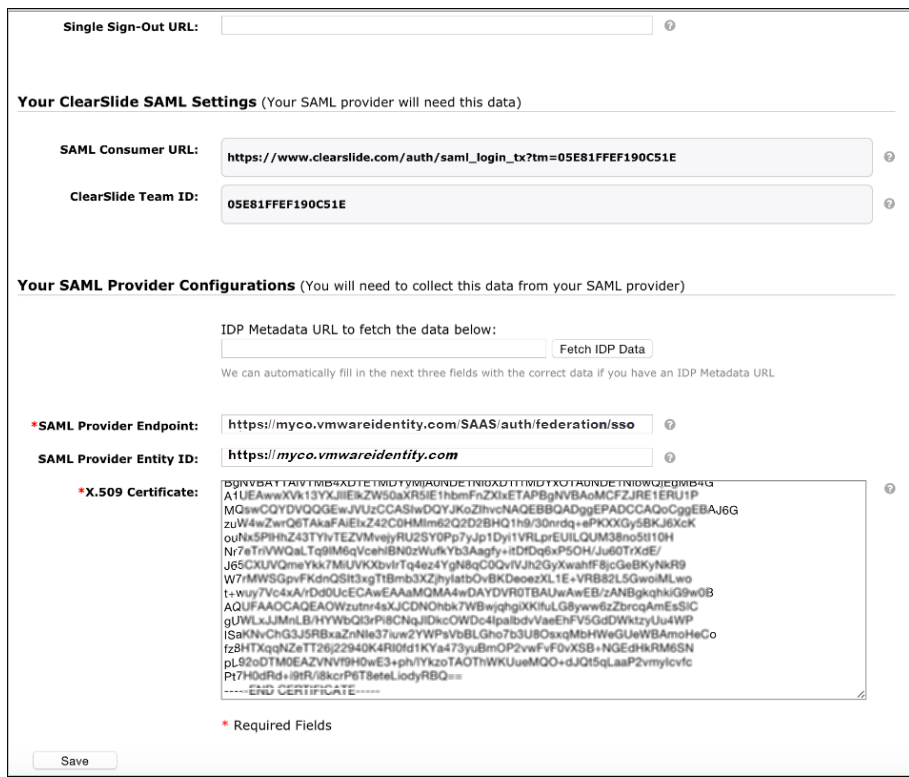

# <span id="page-5-0"></span>**Complete the Setup and Review the Application Configuration Page**

In the Catalog > ClearSlide >Application Configuration page, configure the ClearSlide information and verify that the required fields are configured correctly.

- 1. Log in to the VMware Identity Manager administration console.
- 2. In the Catalog page, click the **ClearSlide** icon.
- 3. Click **Configuration** and configure the following fields.

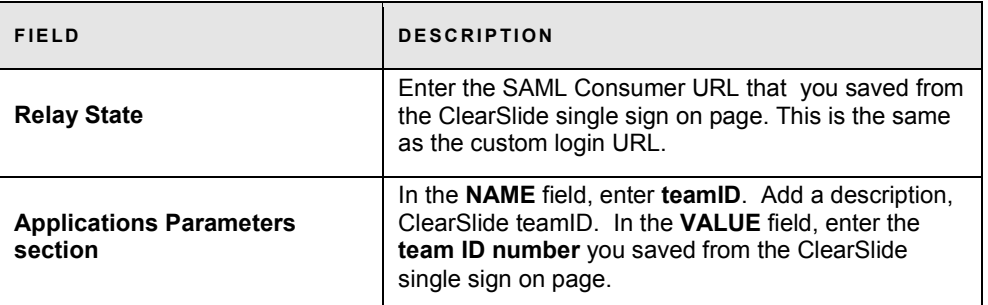

4. The following required fields are pre-populated. Do not change these.

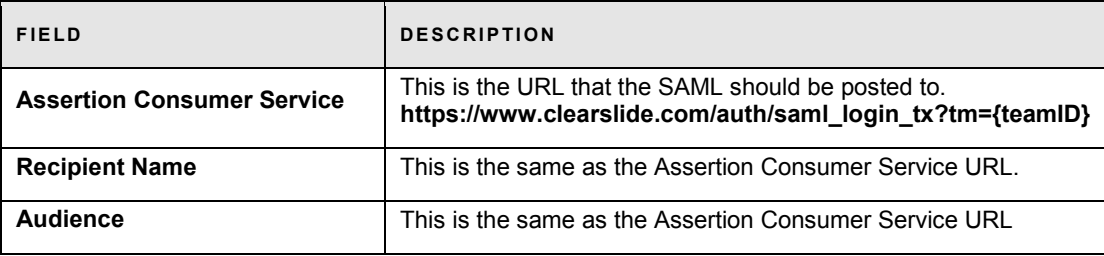

Do not deselect any of the checked boxes.

5. Click **Save**.

Verify that the Application Configuration page is similar to this example.

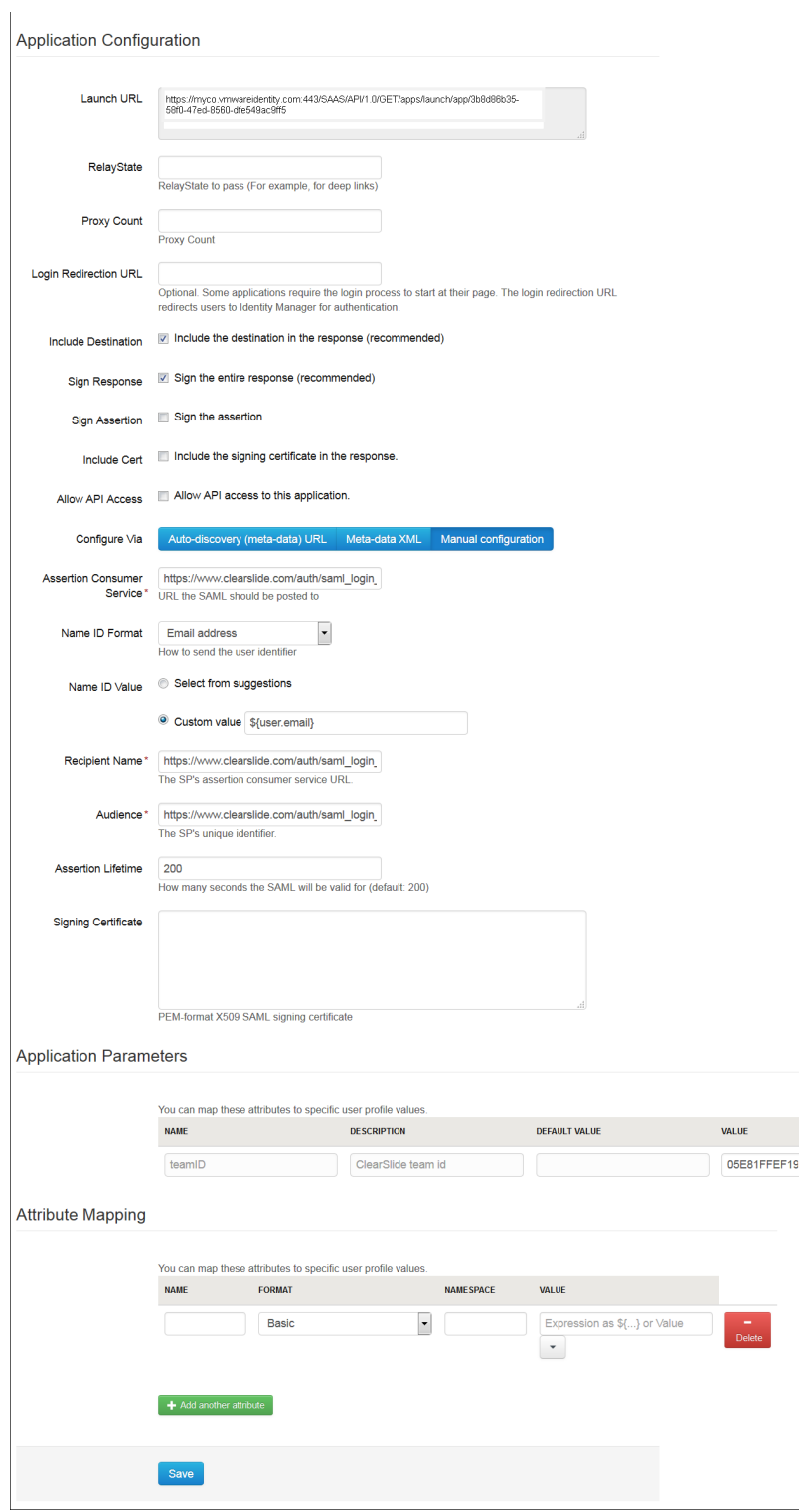

# <span id="page-7-0"></span>**Testing Single Sign-on Configuration**

Test your single sign-on configuration with a small number of users before deploying the application across your organization.

#### <span id="page-7-1"></span>**Set up a User in VMware Identity Manager for Testing**

- 1. Log in to the VMware Identity Manager administration console.
- 2. In the **Users & Groups** page, click **Users** and ensure that the user you are testing is in the list of users.
- 3. In the **Catalog** page, click on the **ClearSlide** application.
- 4. Click **Entitlements**.
- 5. Click +**Add user entitlement**.
- 6. Select the test user and change the **DEPLOYMENT** field value for the user to **Automatic**. For example:

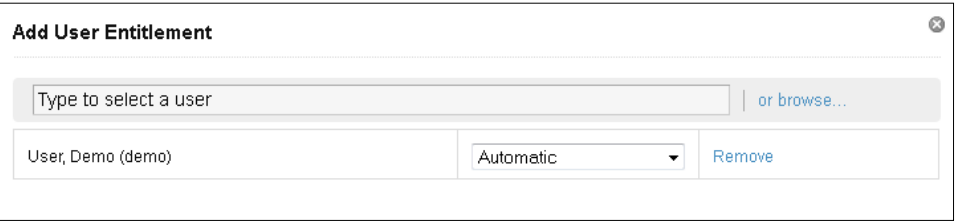

- 7. Click **Save**, then click **Done**.
- 8. In the top-right corner of the page, click your user name and select **Logout**.

## <span id="page-7-2"></span>**Add the User to ClearSlide for Testing**

- 1. Log in to the ClearSlide admin console as the admin user.
- 2. In the header on the admin console page, click **My Account**.
- 3. In the navigation pane on the right, click **Group Based Permissions > Manage User Accounts**.
- 4. In the page that opens, click **Invite New User**.
- 5. Enter the first name, last name and email address of the test user you entitled to ClearSlide in the service.
- 6. Click **Invite**.

An email is sent to the test user's email address with an activation link.

- 7. Retrieve the email and click on the activation link.
- 8. On the ClearSlide page set up a password and enter a mobile number.
- 9. Click **Active User** to activate the account.

Next, verify that the test user can sign in to the My Apps portal.

## <span id="page-7-3"></span>**Verify Test-User can Sign in to ClearSlide**

- 1. Sign in to the user portal as the test user.
- 2. Click the **ClearSlide** icon on the My Apps page.

You should now have single sign-on access to ClearSlide.

## <span id="page-8-0"></span>**Completing the Configuration in the Catalog**

In addition to configuring the Web application for single sign-on to the service, you can configure additional settings to add an access policy, set up app licensing requirements, and entitle users and groups to the app.

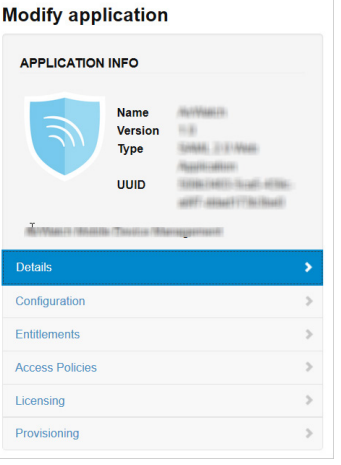

**Entitlements** After you configure a Web application, you can add group entitlements and entitle individual users to the Web app. **Access Policies** The VMware Identity Manager service includes a default policy that is automatically assigned to the Web app when you add the app to the Catalog. If you do not want to use the default access policy, create a new access policy and in the Access Policies link, select the access policy to use for this Web application. For example, you can create a stricter policy than the default, with rules that specify which IP addresses can access the application, using which authentication methods, and for how long until reauthentication is required. See the VMware Identity Manager documentation at [http://pubs.vmware.com.](http://pubs.vmware.com/) **Licensing** Licensing can be used to require users to request license approval before they can access the application. You can add additional information, including pricing, license type, cost per license and the number of licenses. You can run the Resource Usage report to see the licensing information for the application. **Provisioning** Provisioning provides automatic application user-management from a single location. Provisioning adapters allow the Web application to retrieve specific information from VMware Identity Manager, as required. The provisioning adapters that can be selected are either Google Apps, Mozy, or Vchs. If you configure these applications,

## <span id="page-8-1"></span>**Entitle Users to ClearSlide**

You can activate single sign-on for all users. Before you do so, ensure that all the user accounts are provisioned in ClearSlide.

you can select the appropriate provisioning adapter.

- 1. Log in to the VMware Identity Manager administration console.
- 2. In the **Catalog** page, click **ClearSlide**.
- 3. In the **Modify application** page, click **Entitlements**.
- 4. Click +**Add group entitlement**.

5. Select **ALL USERS** and change the **DEPLOYMENT TYPE** field value to **Automatic**.

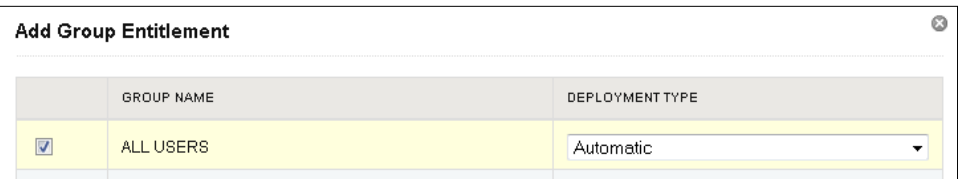

6. Click **Save,** then click **Done**.

## **vm**ware<sup>®</sup>

VMware, Inc. 3401 Hillview Avenue Palo Alto CA 94304 USA Tel 877-486-9273 Fax 650-427-5001 www.vmware.com

Copyright © 2015 VMware, Inc. All rights reserved. This product is protected by U.S. and international copyright and intellectual property laws. VMware products are covered by one or more patents<br>listed at http://www.vmwa